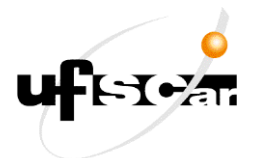

**2019**

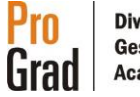

## *Quando?*

A inscrição ocorrerá nos dias 3 e 4/01/2019.

## *Como fazer?*

2. No SIGA, no menu esquerdo, clique em "ALUNO" e depois em "MATRÍCULA".

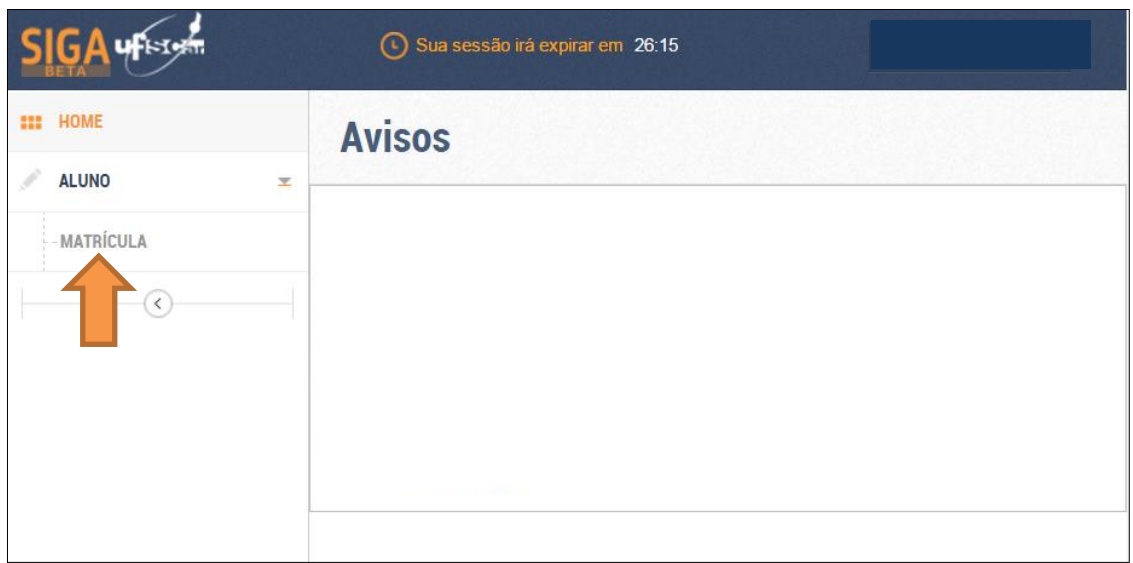

3. Na tela que abrir, clique sobre o número de sua MATRÍCULA e depois em "INSCRIÇÕES E RESULTADOS".

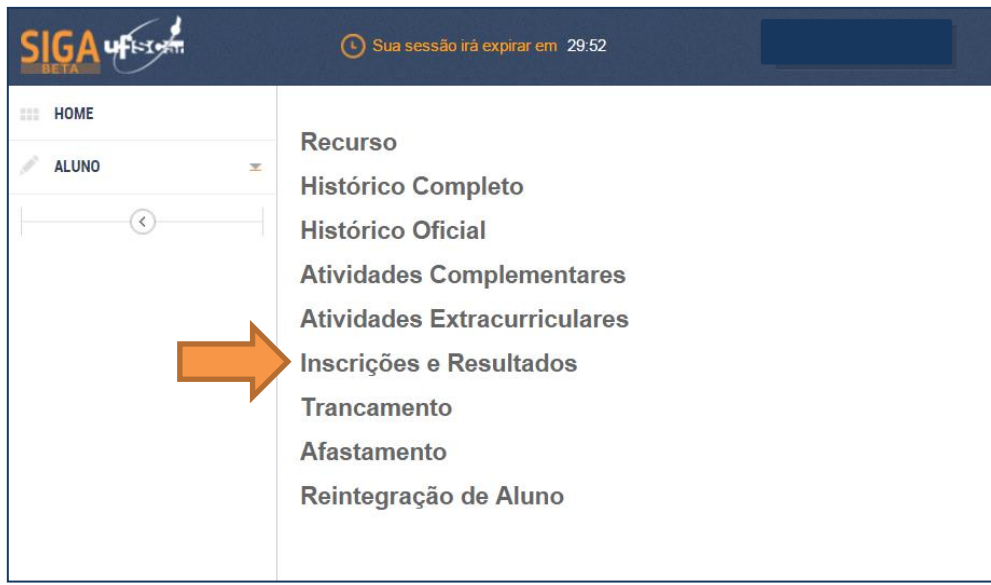

**2019**

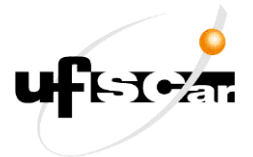

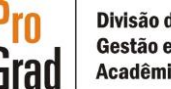

Divisão de Gestão e Registro **Acadêmico** 

4. Na tela de Inscrições e Resultados, clique na aba OUTROS PERÍODOS LETIVOS. Em seguida, clique no período letivo "Em Andamento" (no caso será 2018/2 - Presencial (...) Verão - Campus (...)).

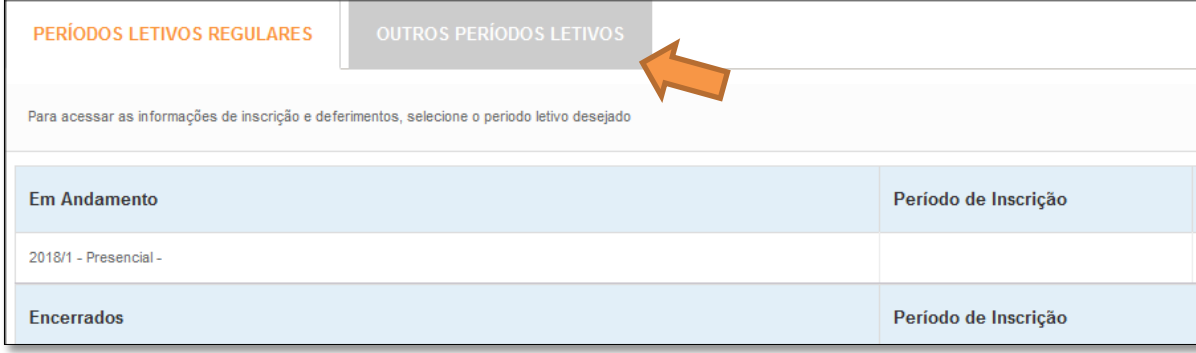

5. Nessa fase não há pré-inscrição automática, sendo assim, você deverá clicar em "**ALTERAR SOLICITAÇÕES**" no canto superior da tela.

6. Na presente fase você pode solicitar inscrição em quaisquer disciplinas (obrigatórias ou optativas) constantes de sua matriz curricular.

7. As turmas indicadas em verde são aquelas indicadas para seu curso.

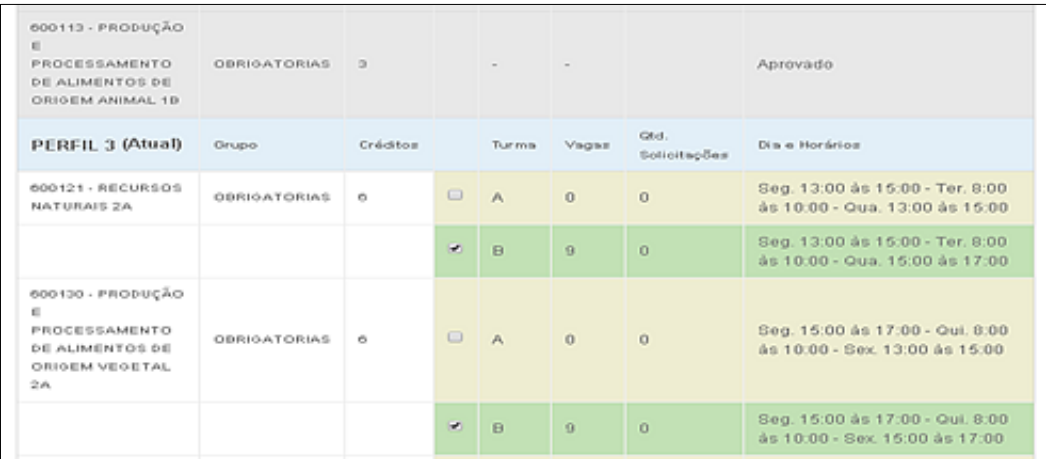

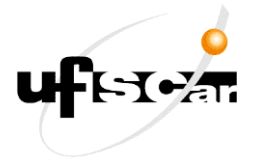

**2019**

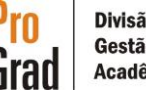

8. Abaixo estão as prioridades para deferimento nas inscrições, conforme Regimento Geral dos Cursos de Graduação:

As **prioridades** para ocupação das vagas oferecidas NA FASE DE INSCRIÇÃO em cada disciplina e/ou atividade curricular serão consideradas na ordem abaixo estabelecida, dando-se preferência em cada uma delas ao aluno com menor número de matrículas efetivas na disciplina e/ou atividade curricular em questão, usando como desempate o melhor IRA:

I - Para os estudantes que tenham a atividade curricular como obrigatória do perfil no qual se encontram;

II - Para os estudantes que se encontrem na condição de candidatos à formatura ou em processo de jubilamento e que tenham a atividade curricular como parte integrante do rol de atividades curriculares faltantes para a integralização da carga horária prevista no Projeto Pedagógico de Curso;

III - Para os estudantes que tenham a atividade curricular como obrigatória na sua matriz curricular e que já a tenham cursado anteriormente sem obter aprovação, ou que não a tenham cursado no período correto (recuperação de obrigatória), e que a turma solicitada esteja oferecida no turno de funcionamento de seu curso;

IV - Para os estudantes que tenham a atividade curricular como obrigatória na sua matriz curricular e que já a tenham cursado anteriormente sem obter aprovação, ou que não a tenham cursado no período correto (recuperação de obrigatória), e que a turma solicitada esteja oferecida fora do turno de funcionamento de seu curso;

V - Os estudantes que tenham a atividade curricular como obrigatório no perfil da matriz curricular, no período, e que tenham remanejado a turma na qual foram pré-deferidos na fase de inscrição;

VI - Os estudantes que tenham a atividade curricular como optativa em sua matriz curricular;

VII - Os estudantes que tenham a atividade curricular como obrigatória na sua matriz curricular, mas em perfil posterior ao que se encontra.

9. Dúvidas quanto aos requisitos, co-requisitos, dispensas ou equivalências de cada disciplina ou atividade curricular podem ser vistas posicionando-se o cursor do mouse sobre o nome da referida atividade e uma janela se abrirá apresentando essas informações.

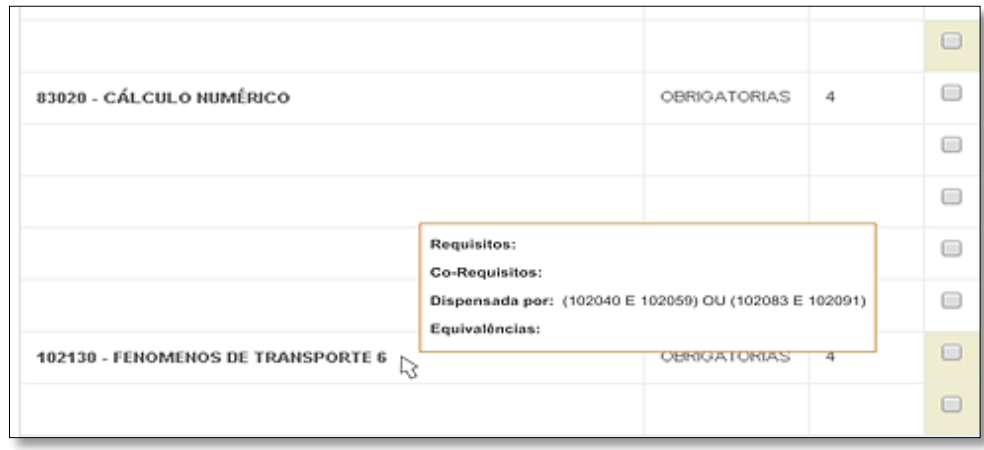

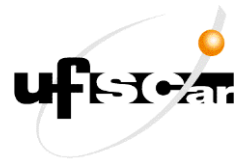

Divisão de Gestão e Registro Acadêmico

10. Para encerrar a solicitação de inscrições em atividades ou confirmar as atividades préinscritas, role até o final da tela e clique no botão "**SALVAR SOLICITAÇÕES**".

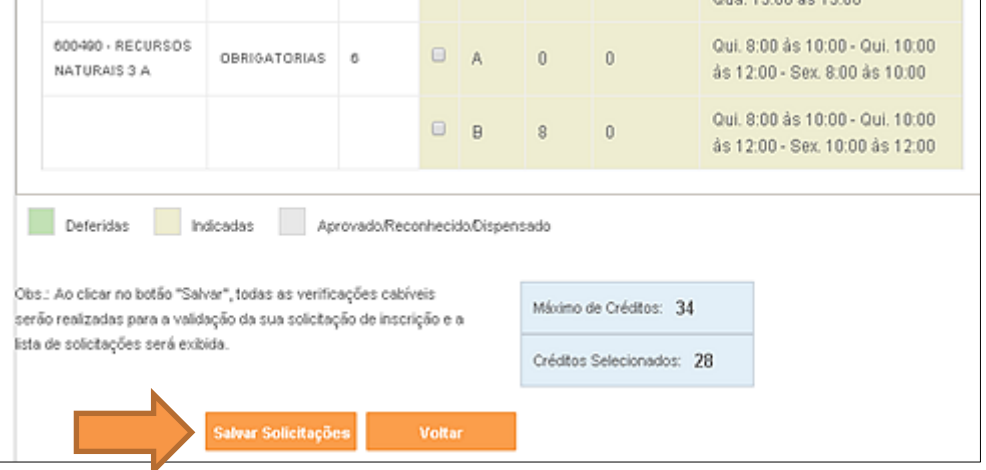

11. Depois de clicar em Salvar, o sistema retornará uma mensagem no topo da tela dizendo que o registro foi feito com sucesso.

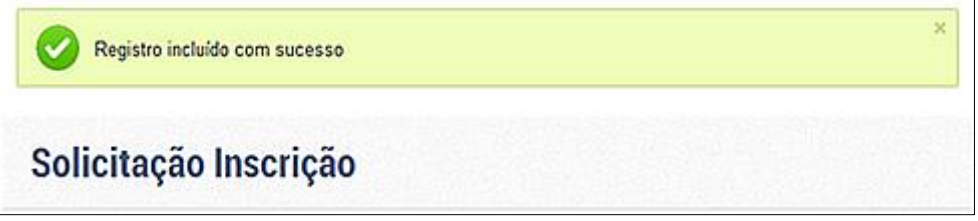

12. Se houver algum conflito, o sistema não concluirá a solicitação e apresentará o erro que impossibilitou a solicitação.

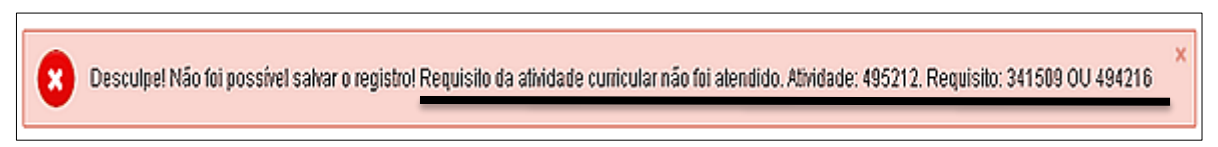

13. Neste caso, resolva o conflito, efetue eventuais alterações e clique novamente no botão "**Salvar Solicitações**", conforme orientado no passo 9, para concluir sua solicitação.

# **AJUSTE DE INSCRIÇÕES**

*Quando?* 

O Ajuste de Inscrições nas atividades de curso de verão será realizado APENAS no dia 9/01/2019. Cuidado com o prazo!

*Como fazer?*

Repita os procedimentos de números 1 a 5 descritos no capítulo anterior.

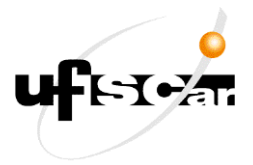

#### **2019**

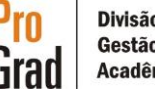

Você verá na tela que se abrir tanto as atividades que foram deferidas quanto as que foram indeferidas.

Nesse momento você pode optar por:

**1) Não fazer nada** - Se o resultado de sua primeira etapa de inscrição estiver como você esperava/solicitou, não faça alterações para não voltar a concorrer pelas vagas e correr o risco de ficar sem a vaga na atividade;

**2) Remover solicitações deferidas** - Se você teve alguma solicitação deferida, mas nessa fase optou por não mais participar desta atividade, poderá remover sua inscrição e liberar vaga para outro discente que tem real interesse em cursá-la;

**3) Alterar a turma de uma atividade deferida** - Você pode alterar a turma de uma atividade curricular em que obteve deferimento na primeira etapa, entretanto voltará a concorrer pelas vagas conforme as seguintes prioridades podendo, inclusive, ficar sem a vaga:

As **prioridades** para ocupação das vagas oferecidas NA FASE DE AJUSTE em cada disciplina e/ou atividade curricular serão consideradas na ordem abaixo estabelecida, dando-se preferência em cada uma delas ao aluno com menor número de matrículas efetivas na disciplina e/ou atividade curricular em questão, usando como desempate o melhor IRA:

I - Para os estudantes que se encontrem na condição de candidatos à formatura ou em processo de jubilamento e que tenham a atividade curricular como parte integrante do rol de atividades curriculares faltantes para a integralização da carga horária prevista no Projeto Pedagógico de Curso;

II - Para os estudantes que tenham a atividade curricular como obrigatória do perfil no qual se encontram;

III - Para os estudantes que tenham a atividade curricular como obrigatória na sua matriz curricular e que já a tenham cursado anteriormente sem obter aprovação, ou que não a tenham cursado no período correto (recuperação de obrigatória), e que a turma solicitada esteja oferecida no turno de funcionamento de seu curso;

IV - Para os estudantes que tenham a atividade curricular como obrigatória na sua matriz curricular e que já a tenham cursado anteriormente sem obter aprovação, ou que não a tenham cursado no período correto (recuperação de obrigatória), e que a turma solicitada esteja oferecida fora do turno de funcionamento de seu curso;

V - Para os estudantes que tenham a atividade curricular como obrigatório no perfil da matriz curricular, no período, e que tenham remanejado a turma na qual foram pré-deferidos na fase de inscrição;

VI - Para os estudantes que tenham a atividade curricular como optativa em sua matriz curricular;

VII - Para os estudantes que tenham a atividade curricular como obrigatória na sua matriz curricular, mas em perfil posterior ao que se encontra;

VIII - Para os estudantes que não tenham a atividade curricular na sua matriz curricular.

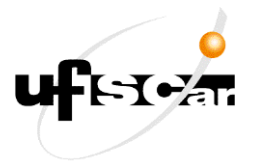

### **2019**

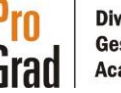

**4) Solicitar inscrições em atividades curriculares que não constam de sua matriz curricular** - Ao clicar no botão "Alterar Solicitações" você poderá selecionar a aba "**ATIVIDADES FORA DA MATRIZ**" e escolher disciplinas que para seu curso, inicialmente, são consideradas ELETIVAS. Para isso, você precisa saber o departamento que oferta a atividade na qual você deseja se inscrever;

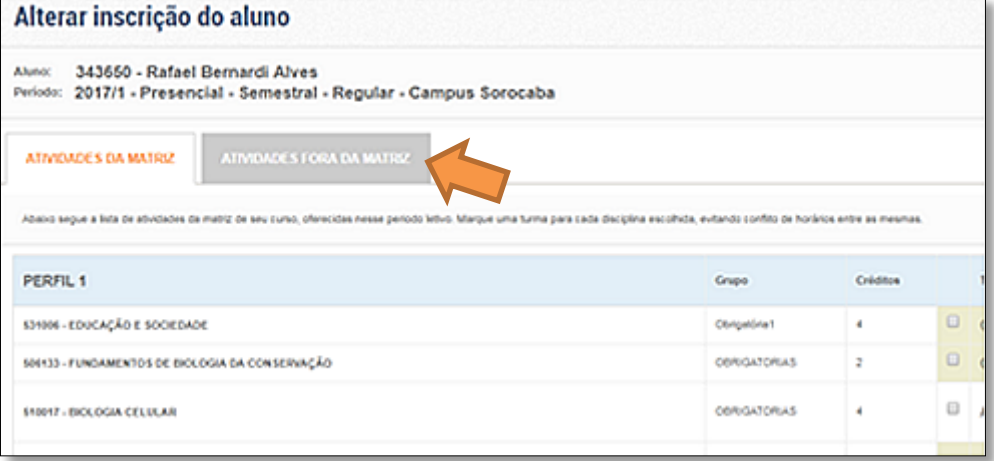